# **NCH Software TRx, grabadora para una línea telefónica**

Esta guía de usuario ha sido creada para ser usada con

TRx, grabadora para una línea telefónica versión 4.xx

©NCH Software

# **Asistencia técnica**

Si tiene dificultades usando TRx, grabadora para una línea telefónica, lea el tema pertinente antes de pedir ayuda. Si el problema no es cubierto en esta guía del usuarioconsulte en línea la asistencia técnica actualizada de TRx, grabadora para una línea telefónica, en www.nch.com.au/trx/es/support.html

Si esto no resuelve el problema, puede contactarnos usando la lista de contactos para asistencia técnica en esa página.

.

# **[Sugerencias para el](www.nch.com.au/trx/es/support.html) software**

Si tuviera alguna sugerencias para mejorar TRx, grabadora para una línea telefónica, o recomendaciones para otros programas relacionados que usted pudiera necesitar, envíela a nuestra página de sugerencias en www.nch.com.au. Muchos de nuestros proyectos para software han sido emprendidos de[spués del interés](www.nch.com.au) y las sugerencias de usuarios como usted. Podrá recibir una actualización gratuita del mismo si decidimos seguir su sugerencia.

# TRx, grabadora para una línea telefónica

# **Contenidos**

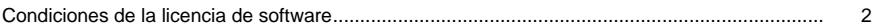

# **General**

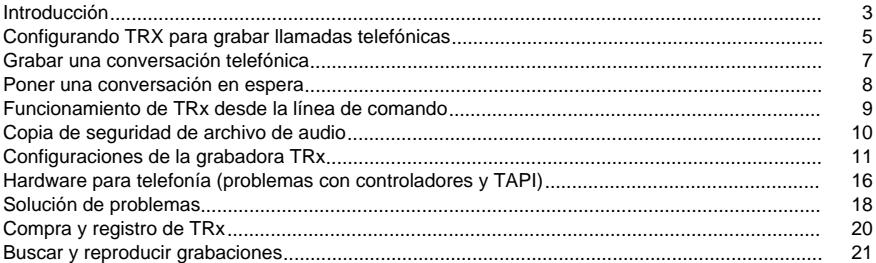

# Referencias de pantalla

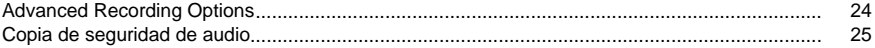

# **Condiciones de la licencia de software**

- 1. The copyrights in this software and any visual or audio work distributed with the software belong to NCH Software and others listed in the about box. All rights are reserved. Installation of this software and any software bundled with or installed-on-demand from this software is licensed only in accordance with these terms.
- 2. By installing, using or distributing this software you, on your own behalf and on behalf of your employer or principal, agree to be bound by these terms. If you do not agree to any of these terms, you may not use, copy, transmit, distribute, nor install this software - return it to the place of purchase within 14 days to receive a full refund.
- 3. This software, and all accompanying files, data and materials, are distributed "as is" and with no warranties of any kind, whether express or implied except as required by law. If you intend to rely on this software for critical purposes you must test it fully prior to using it, install redundant systems and assume any risk.
- 4. We will not be liable for any loss arising out of the use of this software including, but not limited to, any special, incidental or consequential loss. Your entire remedy against us for all claims is limited to receiving a full refund for the amount you paid for the software.
- 5. You may not use this software in any circumstances where there is any risk that failure of this software might result in a physical injury or loss of life. You agree to indemnify us from any claims relating to such unauthorized use.
- 6. You may copy or distribute the installation file of this software in its complete unaltered form but you may not, under any circumstances, distribute any software registration code for any of our programs without written permission. In the event that you do distribute a software registration code, you will be liable to pay the full purchase price for each location where the unauthorized use occurs.
- 7. Use of data collected by the software is subject to the NCH Software Privacy Statement which allows automatic anonymized collection of usage data and email addresses in limited circumstances.
- 8. El contrato que se produzca tras este acuerdo estará gobernado por las leyes y cortes jurisdiccionales del Australian Capital Territory.

# **General - Introducción**

Gracias por instalar la grabadora TRx. TRx está diseñada principalmente para la grabación de llamadas telefónicas, pero también puede ser utilizada simplemente para grabar voz a través de una tarjeta de sonido usando un micrófono o un dispositivo similar.

#### **La grabadora TRx puede ser usada como:**

- Grabadora de llamadas telefónicas cuando el teléfono está co[nectad](http://www.nch.com.au/vrs/es)o a través de un módem de voz (u otro dispositivo telefónico similar).
- Grabadora de llamadas telefónicas cuando el teléfono está conectado a la ranura de línea / micrófono de la tarjeta de sonido por medio de un cable adaptador para llamadas especial.
- Reproductor de mensajes en espera en una sola línea telefónica.
- Grabadora de audio en general para grabar casi cualquier cosa usando una tarjeta de sonido.
- Visualización del identificador de llamadas

#### **Características:**

- Grabación de llamadas telefónicas usando un módem de voz, dispositivo telefónico o un conector adecuado desde la línea telefónica al conector de entrada del sonido.
- Muestra la identificación de todas las llamadas recibidas (sujeto a las funcionalidades de la red telefónica y hardware).
- Permite poner llamadas en espera con sólo presionar un botón (incluve música profesional y mensajes en espera).
- Uso opcional del reproductor profesional de llamadas en espera IMS si lo tiene instalado.
- Grabación opcional de las llamadas telefónicas en la grabadora telefónica multilínea automática VRS si la tiene instalada.
- Registro de identificación de llamadas de todas las llamadas recibidas.
- Mensajes opcionales al iniciar la grabación, al detener la grabación, y periódicos tonos de grabación.

### **Nota:**

NCH Swift Sound tiene 2 tipos de grabadoras de llamadas telefónicas - (TRX) manual y de una sola línea y (VRS) automática y multilínea. TRX es una grabadora de llamadas manual de una sola línea. Está diseñada para usuarios que desean iniciar y detener manualmente la grabación de conversaciones en una sola línea telefónica. VRS puede grabar automáticamente hasta 32 líneas en una PC. También ofrece balanceo de la carga entre varios equipos y redundancia a prueba de fallas para las necesidades de grabación de llamadas de alta calidad. Para descargar VRS, por favor haga cli[c aq](http://www.nch.com.au/ims/es)uí.

El reproductor de llamadas en espera de TRx sólo es apropiado para usar con módems de voz de una sola línea. Si tiene un sistema telefónico o PBX debe instalar el reproductor profesional de mensajes en espera IMS que puede descargarse aquí

# **Advertencia:**

Si intenta usar TRx con un módem de voz, tenga en cuenta que hay muchos módems de voz en el mercado con controladores de voz / wave TAPI defectuosos. Por favor instale el software y verifique que el módem funciona antes de confiar en él. Si no funciona correctamente, consulte la sección [Hardware para telefonía \(problemas con controladores y TAPI\)](hardware.html) para algunas posibles soluciones.

# **General - Configurando TRX para grabar llamadas telefónicas**

Con el fin de grabar una conversación telefónica usando TRX, tendrá que conectar la línea telefónica a la PC. Hay dos formas para hacerlo:

- 1. Usando un adaptador para llamadas telefónicas el cual se conecta en la entrada de micrófono / línea de la tarjeta de sonido en la PC.
- 2. Usando un módem de voz compatible con TAPI

#### **Usando un adaptador para llamadas**

Los adaptadores para llamadas se pueden comprar a precios relativamente bajos en una tienda de electrónicos o puede ordenarlos por Internet. Para obtener una lista actualizada de los dispositivos recomendados, números de modelo y enlaces por favor haga clic aquí.

Normalmente hay 3 tipos de adaptadores para llamadas:

- 1. **Conexión telefónica directa** Este cable se conecta directamente entre el c[onec](http://www.nch.com.au/vrs/acc/es)tor de línea telefónica y el conector de micrófono/línea del equipo. La única desventaja de esta opción es que no funcionará en líneas de teléfono digital (y algunas PBX).
- 2. **Conexión a cable del microteléfono** Este dispositivo se conecta a la ranura del auricular telefónico (por lo general el auricular puede conectarse a ella). Necesita de una conexión del auricular de un teléfono estándar (la mayoría de los teléfonos lo tienen). Esta opción es ideal para la grabación de cualquiera de los sistemas de telefonía analógica o digital.
- 3. **Micrófono de succión para auricular** Es un micrófono pequeño con una ventosa que se adhiere en la parte posterior del auricular del teléfono para grabar el sonido. No ofrece gran calidad de audio, pero es la única opción para grabar teléfonos móviles o celulares.

Una vez conectado el adaptador para llamadas al teléfono y PC, de acuerdo con las instrucciones de los fabricantes, tendrá que configurar TRx para grabar llamadas telefónicas usando esta opción. Desde la ventana principal de TRx, haga clic en configuraciones y luego seleccione la pestaña de dispositivos. Marque la opción "grabar usando una tarjeta de sonido con un adaptador telefónico". Seleccione el dispositivo de grabación (si tiene instalado más de uno) - Este será el nombre de la tarjeta de sonido. Posiblemente tenga también que ajustar el volumen y canal de grabación. Por ejemplo, si ha conectado el adaptador para llamadas a la conexión de micrófono de la tarjeta de sonido entonces asegúrese que el canal está configurado en micrófono.

TRx está ahora listo para grabar una conversación telefónica.

#### **Nota:**

Cuando se usa un adaptador para llamadas no recibirá ninguna información del identificador de llamadas. Si esta funcionalidad le resulta importante entonces tendrá que utilizar un módem de voz

#### **Usando un módem de voz**

Si desea usar esta opción, entonces es importante que su módem sea compatible con TAPI. Muchos módems en el mercado que pretenden ser compatibles con TAPI sólo lo son parcialmente. Le recomendamos que instale TRx y luego lo pruebe con el módem para verificar que TRx funciona con el hardware. Si está planeando en comprar un módem para usarlo con TRx entonces oprima aquí para una obtener una lista del hardware recomendado en nuestro sitio web.

Una vez que haya instalado el m[ódem](http://www.nch.com.au/ivm/es/modems.html) (de acuerdo a las instrucciones del fabricante), estará listo para conectarse a la línea telefónica. El módem debe estar conectado en 'paralelo' al aparato telefónico. Lo que esto significa es que tendrá que conectar un adaptador doble a la línea que sale de la conexión del teléfono en la pared. En un lado conecte el teléfono normal. En el otro lado conecte un cable hacia el módem de la PC.

Es importante que desactive ahora la configuración de esperar-por-tono del módem. Para hacerlo, abra el panel de control de Windows, seleccione el elemento de módem, seleccione su módem, seleccione Propiedades y desmarque la casilla "esperar el tono de marcado".

Una vez conectado el dispositivo y apagada la configuración de esperar-por-el-tono, abra la configuración de TRx y seleccione la pestaña de dispositivos. Marque la opción de "grabar usando un módem de voz".

#### **Nota:**

La desventaja de algunos módems de voz es el sonido de mala calidad. Si está experimentando este problema, es posible que necesite un módem diferente o podría intentar el uso de un adaptador para llamadas.

# **General - Grabar una conversación telefónica**

Grabar una conversación telefónica con TRx es muy fácil. Utiliza el mismo botón, denominado 'grabar' para detener y comenzar la grabación. Si ha configurado TRx para grabar llamadas telefónicas desde un módem de voz entonces simplemente tendrá que esperar hasta que haya hecho o recibido una llamada telefónica de o hacia la persona que va a grabar. Cuando esté listo para grabar oprima el botón de grabación. Cuando quiera detener la grabación, presione el botón de grabación otra vez. TRx le dará información sobre su llamada en la ventana de mensajes. También puede oír los mensajes de inicio/final de la grabación si ha seleccionado esta opción en TRx.

Si desea nombrar cada grabación antes de comenzar entonces seleccione la opción 'preguntar por datos' en las configuraciones de TRx. Cuando oprima el botón para grabar, se le pedirá que introduzca los datos para el archivo antes de iniciar la grabación. Algunas personas encuentran que esta función es útil para añadir un nombre, número de archivo o información adicional que ayuda a identificar el archivo más adelante.

# **General - Poner una conversación en espera**

During recording a conversation you may wish to put the other person on hold. To do this simply click the 'Hold' button. To return to the call click 'Resume Call' again. When you place a call on hold, recording is stopped, when you take a call off hold a new recording is started.

It is also possible to simply use TRx as a basic on-hold service for a single phone line. Instead of clicking Record just use the Hold button. You can optionally hide the Record button from view by clicking in the main menu View->Record Button.

# **General - Funcionamiento de TRx desde la línea de comando**

TRx puede ser manejado desde la línea de comandos usando lo siguiente.

- **-hold** Activar y desactivar TRx del modo en espera.
- **-record** Activar y desactivar TRx del modo de grabación.
- **-stop** Detener la grabación actual.
- **-exit** Cerrar TRx.

Para usar TRx desde la línea de comando, debe usar la utilidad de línea de comandos 'cd' para navegar al directorio de instalación de TRx o agregar el directorio de instalación a la variable de entorno PATH. A continuación escriba trx - [switch] para ejecutar TRx.

# **General - Copia de seguridad de archivo de audio**

El cuadro de diálogo "copia de seguridad de audio" se puede usar para hacer una copia de seguridad de una grabación de audio en un CD grabable o en una carpeta o unidad seleccionada.

Nota: Otros datos asociados con el audio no serán copiados con el audio.

#### **Comprimir y copiar archivos seleccionados en**

Selecciona donde hacer la copia de seguridad del audio:

#### ● **CD (usando Express Burn)**

El audio comprimido será grabado a un CD como archivos de datos, usando Express Burn. Si Express Burn no se encuentra ya instalado en su máquina, entonces será automáticamente descargado e instalado.

#### ● **Una red compartida o carpeta local**

El audio comprimido será copiado a la carpeta o unidad seleccionada.

#### **Compresión de audio**

Selecciona el formato de archivo y códec para comprimir el audio.

# **General - Configuraciones de la grabadora TRx**

TRx can be extensively configured to meet your needs. To access the TRx settings dialog click on the 'Settings' button on the main TRx screen or go through the menu File --> Settings...

#### **Pestaña Dispositivos**

### **[Grabar usando un módem de voz o](http://www.altoedge.com/callrec/index.html) un dispositivo de telefonía**

Marque esta opción si desea grabar conversaciones telefónicas con un módem. Seleccione el módem desde la lista desplegable y si desea puede después configurarlo con oprimir en el botón 'configurar dispositivo'.

Detener grabación automáticamente al terminar una llamada

Al seleccionar esta opción, las grabaciones se detendrán automáticamente cuando una llamada termina.

Mostrar la identificación de llamadas de las llamadas recibidas en la bandeja de la barra de tareas

Esta opción sólo está disponible si está usando un módem de voz que admite la identificación de llamadas (no está disponible si está grabando con la tarjeta de sonido). Marque la casilla si desea que el nombre del autor de la llamada y la identificación de las llamadas recibidas se muestren en la bandeja de la barra de tareas.

Si el identificador de llamadas no aparece:

- Los módems de voz quizá no sean compatibles con el identificador de llamadas (no todos lo son). Consulte el manual del módem.
- Su sistema telefónico no tiene tal vez identificación de llamadas (a veces tiene que pagar por esta característica).
- Si está usando una extensión PBX, quizá este no admite identificación de llamadas.

# **Grabar usando una tarjeta de sonido con un adaptador telefónico**

Marque esta opción si planea grabar conversaciones telefónicas usando la tarjeta de sonido de su PC. Seleccione los dispositivos de grabación, reproducción y los canales desde la lista desplegable y ajuste los niveles de volumen para grabación y reproducción usando los controles deslizantes.

Por más información sobre adaptadores para grabaciones, por favor vea Adaptadores para grabación de llamadas

#### **Pestaña General**

#### **Reanudar la grabación después de retener**

.

Si TRX está grabando y presiona 'retener' TRx dejará de grabar. Si esta opción está marcada TRx reanudará la grabación después que el botón 'retener' se oprima de nuevo.

### **Iniciar TRx automáticamente en el arranque**

Marque esta opción si desea que TRx se ejecute automáticamente cada vez que inicia la sesión en el equipo. Seleccione el modo de arranque desde la lista desplegable.

#### **Preguntar por datos en el nombre de archivo de datos antes de iniciar la grabación**

A menudo es muy útil almacenar datos relacionados con la grabación como parte del nombre del archivo (por ejemplo, números de referencia). Si marca esta opción, se le pedirá al usuario que introduzca algunos detalles cuando oprima el botón de grabación. Estos detalles serán entonces incluidos como parte del nombre de la grabación para facilitar la búsqueda y referencia.

### **Establecer mensaje**

Le permite establecer el mensaje que se mostrará para entrar datos del nombre de archivo cuando tiene activada la opción de "preguntar por datos en el nombre de archivo antes de iniciar la grabación".

### **Detener la grabación después de 2 horas**

De manera predeterminada esta opción está marcada. Después de dos horas de grabación TRx se detendrá. Esto sirve para prevenir que se haya dejado encendida accidentalmente y por tanto llene el disco duro. Si desea grabar más de 2 horas desmarque esta opción. De esta manera TRx continuará grabando de manera indefinida.

# **Copiar / Reflejar (mirror) grabaciones a carpeta de copia de seguridad**

Cuando se selecciona esta opción, el archivo wav se copiará a una carpeta de red para almacenamiento y se hará una copia de seguridad después de cada grabación. Oprima en el botón examinar ("...") para localizar el archivo.

#### **Registrar sumas de comprobación MD5**

Marque esta casilla si desea crear una suma de comprobación MD5 al finalizar cada grabación. Las sumas de comprobación MD5 son útiles si desea probar por razones legales que un archivo no ha sido alterado desde que fuera grabado.

#### **Iniciar ejecutable después de la grabación**

Marque esta opción si desea ejecutar otro programa al finalizar cada grabación. Esto puede ser muy útil si tiene una herramienta de terceros que la usa para realizar alguna acción en cada una de las grabaciones. Simplemente ingrese la ruta de acceso al ejecutable en el campo que se proporciona.

#### **Eliminar grabaciones automáticamente después de la cantidad de días**

TRx eliminará automáticamente las grabaciones después de una cantidad determinada de días para evitar que el disco duro se llene de forma indefinida. Puede ser entre 1 a 1000 días. Para desactivarlo puede establecer el valor a cero. El valor predeterminado es cero.

#### **Pestaña Grabación**

# **Escuche el anuncio para el comienzo o final de grabación**

Si marca cualquiera de estas casillas, TRX reproducirá un anuncio cuando se inicia o detiene la grabación. En algunos países es un requisito legal informar al autor de la llamada que está siendo grabado.

# **Reproducir grabación**

Oprima este botón para escuchar la grabación que ha seleccionado como anuncio para iniciar y/o detener

# **Cambiar grabación**

Oprima en el botón para cambiar anuncio y grabar uno nuevo, importar un archivo wav o mp3, sintetizar palabras (texto-a-voz) o para volver al anuncio predeterminado.

Con el fin de sintetizar palabras, debe tener un reconocedor de voz. Si no lo tiene ya instalado con la versión de Windows, o si desea agregar voces diferentes, puede descargar uno de los procesadores de texto-a-voz usando estos enlaces [www.nch.com.au/speech/es](http://www.nch.com.au/speech/es) (El procesador de Microsoft es gratis).

# **Usar tonos de grabación**

Esta opción no es compatible con todos los hardwares. Marque esta casilla si desea que TRx reproduzca un pitido en la línea. Ingrese el intervalo en el formato H:MM:SS.

#### **Usar el control de nivel automático para regular el volumen de grabación**

Marque esta opción para que TRx ajuste automáticamente el volumen de grabación de acuerdo al volumen de la entrada.

# **Grabar en Wav / Grabar en Mp3**

Escoja una de estas opciones para indicarle al programa el formato de audio que le gustaría usar para las grabaciones. Si selecciona MP3 también puede presionar el botón de 'configuraciones MP3 avanzadas...' el cual le permitirá ajustar algunos de los parámetros tales como la velocidad de bits.

Le recomendamos establecer un sistema para crear copias de seguridad de todas las grabaciones (localizadas en C:\Archivos de programa\NCH Swift Sound\TRx\Recordings) regularmente en un CD/DVD/HD.

# **Destino de la grabación**

Tiene la opción de grabar en un disco duro local de su preferencia (predeterminado) o, si tiene el sistema de grabación VRS instalado, puede grabar a un servidor existente de VRS. Oprima aquí para obtener más detalles sobre la configuración de la grabadora de teléfonos multilínea automática VRS. Si se conecta a un servidor VRS tendrá que especificar el nombre del servidor y proporcionar el código de acceso. Si no sabe el código de acceso entonces póngase en contacto con el administrador de VRS.

#### **Pestaña En espera**

### **Usar reproductor para llamadas en espera interno**

Marque esta opción si desea utilizar el servicio incorporado de TRx para mensajes en espera. Este servicio utiliza 3 pistas de audio diferentes en rotación para ofrecer variedad a las llamadas.

Use los botones de reproducción de mensajes en espera para escuchar la música o mensaje seleccionado actualmente. Oprima en los botones para cambiar mensajes / música en espera para grabar una nueva pista, importar un archivo wav o mp3 , sintetizar palabras (texto-a-voz) o restaurar el anuncio predeterminado.

Con el fin de sintetizar palabras, debe tener un reconocedor de voz. Si no lo tiene ya instalado con la versión de Windows, o si desea agregar voces diferentes, puede descargar uno de los procesadores de texto-a-voz usando estos enlaces www.nch.com.au/speech/es (El procesador de Microsoft es gratis).

Producción profesional - Si necesita música o mensajes en-espera producidos profesionalmente, por favor consulte nuestra lista d[e productores recomendados](http://www.nch.com.au/speech/es) en [www.nch.com.au/ims/es](http://www.nch.com.au/ims/es/index.html)

. Cuando converse con un productor, explíquele que lo está utilizando para TRx. El productor le debe proporcionar 3 pistas mp3 que los podrá cargar al usar el botón cambiar mensajes/música en espera (ver arriba).

### **Usar el reproductor profesional de llamadas en espera IMS**

Si tiene instalado IMS el reproductor profesional de llamadas en espera, entonces lo puede usar como fuente para música y mensajes en espera. Simplemente escriba la dirección del servidor IMS en el campo para texto proporcionado.

# **Proceso de reproducción de audio telefónico**

Ajustar el nivel de volumen - La ganancia de la reproducción de audio en las líneas telefónicas pueden ser ajustadas hacia abajo o arriba de los -8dB hasta +8 dB. El valor predeterminado es 0dB.

Filtro Paso Alto para el sonido - puede usar un filtro de paso alto para mejorar la inteligibilidad del audio en líneas telefónicas de mala calidad. Es un filtro paso alto (corte bajo) suave (3 dB por octava). El filtro se especifica en Hertz. Para desactivar el filtro introduzca 0Hz.

Las configuraciones recomendadas son:

- Líneas de buena calidad 0Hz
- Líneas de mediana calidad 350Hz
- Líneas de mala calidad 1000Hz

Si usa el filtro, quizá tenga que añadir al mismo tiempo una ganancia adicional a la línea (ver más arriba).

Umbral del compresor - Se refiere a un compresor de margen dinámico de audio (a veces llamado compander) el cual no debe confundirse con el formato de compresión de audio. Un compresor es un atenuador automático muy rápido que atenúa el nivel del mensaje cuando está por encima del nivel del "umbral".

Un compresor puede mejorar la reproducción donde los niveles o los mensajes son inconsistentes (demasiado suaves o demasiado fuertes) o donde la calidad de la línea es pobre y las señales más fuertes se distorsionan.

El umbral predeterminado es 0dB (casi apagado). Si encuentra que los niveles de la reproducción son un problema, un umbral de compresor de -15dB podría mejorar esto.

#### **Pestaña Combinación de teclas**

### **Habilitar la combinación de teclas**

Cuando esta opción está marcada, puede establecer una combinación de teclas para todo el sistema los cuales puede utilizar para controlar TRx desde cualquier otra aplicación. Al usar esta función, puede dejar TRx cerrado en la bandeja del sistema y grabar con TRx mientras usa otros programas.

Para añadir una nueva combinación de teclas, oprima el botón "añadir". Cuando aparezca la ventana, oprima el botón "cambiar..." para especificar la combinación de teclas que desea usar. A continuación, seleccione el comando que le gustaría ejecutar cuando se presionan esas teclas.

Tenga en cuenta que la combinación de teclas pueden funcionar con las teclas Ctrl, Mayús y Alt. Por lo tanto puede, por ejemplo, especificar "Ctrl+R" como la combinación de teclas para iniciar una grabación y "Alt+S" para detenerla.

La combinación de teclas que se especifiquen aquí invalidarán cualquier otra combinación de teclas en otros programas que esté usando, así que sea muy cuidadoso en su elección para asignar teclas y evitar así conflictos.

# **General - Hardware para telefonía (problemas con controladores y TAPI)**

Nota: Esta página sólo aplica cuando se usa la opción de módem [de voz y dispositivo d](http://www.microsoft.com)e telefonía para grabar llamadas.

Por una información actualizada sobre cualquiera de los datos siguientes por favor consulte www.nch.com.au/ivm/es/modems.html

TRx utiliza el estándar TAPI para conectarse a una amplia gama de dispositivos de hardware para telefonía (módems de voz o tarjetas de voz de telefonía profesional). Cuando TRx no funciona, generalmente se debe a que el hardware no es compatible con TAPI o hay algún problema con los controladores o su instalación.

Si los controladores no funcionan correctamente:

No aparecerá ningún dispositivo de telefonía en la lista de configuraciones; o,

.

- TRx no podrá reproducir los mensajes en espera; o,
- TRx no podrá grabar mensajes.

#### **Por favor tenga en cuenta:**

Debido a la gran variedad de hardware para telefonía que existe disponible en el mercado, NCH Swift Sound no puede proporcionar asistencia técnica para problemas relacionados con el hardware. Por favor, consulte el problema con el fabricante de la tarjeta de telefonía o módem.

#### **Módems de voz**

Su módem debe ser uno **de voz** compatible - algunos no lo son. Consulte la documentación y especificaciones del módem. Los módems que no son módems de voz no funcionan con TRx.

#### **[Módems de voz en Windows - P](http://www.nch.com.au/ivm/es/modems.html)[r](http://support.microsoft.com/kb/183317)oblemas con W95A y WNT4**

**Windows 95B/98/Me/2000/XP** - Estas versiones de Windows tienen los controladores de Microsoft Unimodem V, que funcionan con muchos (pero no todos) módems de voz. Debido a que los modelos de módem cambian frecuentemente, no podemos proporcionarle una lista de los modelos que si funcionan y sólo podemos recomendarle que los "pruebe y decida". Si tiene problemas, debería consultar con el fabricante del módem. Algunos tienen correcciones o controladores actualizados que son compatibles con TAPI.

**Windows 95A** - Windows 95A no fue enviado con los controladores Unimodem V. Sin embargo, pueden ser descargados desde el sitio de Microsoft http://support.microsoft.com/kb/183317

. Es posible que Microsoft haya movido de nuevo el controlador para cuando lea esto. De ser así, simplemente busque www.microsoft.com para la descarga de Unimodem.

**Windows NT4 -** Windows NT4 no es compatible con los módems de voz. Tendrá que usar una tarjeta de telefonía profesional o actualizarlo a Windows 2000/XP.

#### **Instalación de controladores de módem de voz - Quite antiguos o innecesarios controladores de módems.**

Si ha actualizado el módem o instalado módems adicionales sin quitar los controladores innecesarios, los controladores de Windows TAPI pueden fallar. Si esto sucede, la única solución es desinstalar todos los módems y luego volver a instalar un sólo módem.

### **Actualizaciones de controladores de módem de voz**

Algunos módems se distribuyen con los controladores incluídos en un CD-ROM. Estos controladores están generalmente desactualizados y quizá no sean compatibles con todas las funcionalidades del módem. La mayoría de los fabricantes tienen los controladores actualizados en sus sitios web disponibles para ser descargados. Si el módem no funciona con TRX, por favor consulte el sitio web del fabricante del módem para una actualización del módem y controlador wave.

# **Problemas con módem de voz Plug and Play**

A veces cuando un módem es instalado por primera vez, plug and play detecta e instala los controladores para el módem equivalente que no es de voz. La solución es desinstalar el módem (debe hacerlo), reiniciar el equipo y cuando el plug and play detecte el módem otra vez, seleccione manualmente el módem (en lugar de usar la función de selección de controlador automática del plug and play).

# **Tarjetas de telefonía profesional**

Las tarjetas de telefonía profesional tienden a tener mejor calidad de audio y son muy confiables, una vez que han sido correctamente instaladas.

# **General - Solución de problemas**

### **TRx no graba llamadas - Cuando se usa la opción de módem de voz o dispositivos de telefonía**

- 1. ¿Está el módem de voz seleccionado en la lista de módems de voz o dispositivos de telefonía en la pestaña de dispositivos de configuraciones? Si ha seleccionado el dispositivo, por favor consulte la sección sobre hardware para telefonía (problemas con controladores y TAPI).
- 2. ¿Apagó la opción de esperar por el tono de marcado del módem? Para hacerlo, abra el panel de control de Windows, seleccione el elemento del módem, seleccione su módem, seleccione propiedades y desmarque la casilla de "esperar por el tono de marcado".
- 3. ¿Está otro software usando el módem o el dispositivo de la línea telefónica?
- 4. Si está tratando de usar un módem, ¿es realmente un módem de voz?

Si ninguna de las anteriores resuelve el problema, por favor vea Hardware para telefonía (problemas con controladores y TAPI) por algunos consejos relacionados con hardware.

#### **[TRx no graba llamadas - Cuando se usa un cable con](hardware.html)ector**

- 1. ¿Ha seleccionado la opción de "grabar usando una tarjeta de sonido" en las configuraciones?
- 2. ¿Ha conectado el cable a la entrada del micrófono en la PC y el otro extremo al teléfono?
- 3. Abra el mezclador de Windows en configuraciones y verifique que el canal correcto (por ejemplo, micrófono) esté seleccionado y el volumen está activado.

#### **No aparecen [dispositivos en la lista de módem de voz o dispositiv](hardware.html)os de telefonía en las configuraciones**

[Opción de módem de voz o dispositivo de telefonía] Si no ve un dispositivo, quizá los controladores TAPI no han sido instalado o han fallado. Para obtener más información, por favor consulte: Hardware para telefonía (problemas con controladores y TAPI).

#### **La calidad de audio es mala**

La calidad del audio se determina por el módem. Algunos módems de voz ofrecen sólo una calidad de voz muy pobre. Si la calidad de audio le resulta importante, debería considerar la compra una tarjeta de telefonía profesional. Ver Hardware para telefonía para tarjetas adecuadas. Para reproducción, TRX incluye un control de ganancia, control de tono y compresor de margen dinámico que pueden ser usados para mejorar la calidad del audio. Para obtener más información, por favor vea las configuraciones.

#### **La reproducción es demasiado suave**

Puede ajustar el volumen de reproducción en configuraciones.

### **No se muestra la identificación de llamadas**

La identificación de llamadas sólo está disponible cuando se usa un módem de voz u otro dispositivo de telefonía.

- 1. Los módems de voz quizá no sean compatibles con el identificador de llamadas (no todos lo son). Consulte el manual del módem
- 2. El sistema telefónico no tiene identificador de llamadas (a veces necesita pagar por este servicio)
- 3. Si está usando una extensión PBX, quizá este no sea compatible con el identificador de llamadas

Si ninguna de las anteriores resuelven el problema, por favor consulte con la asistencia técnica en línea en www.nch.com.au/trx/es/support.html. Si esto no resuelve el problema, puede contactarnos [usando la lista de contactos para As](http://www.nch.com.au/trx/es/support.html)istencia Técnica que aparecen en esa página.

# **General - Compra y registro de TRx**

You must purchase a license (register) for each installation of TRx if you want to continue to use it. You can view current pricing and purchase a license at www.nch.com.au/trx/registro.html

Una vez que haya obtenido su registro, vaya al menú, archivo -> registrar software e ingrese los detalles de registro exactamente como le fueron proporcionados. Después de haber registrado el software debe hacer una copia de seguridad de l[as carpetas de TRx en caso que](https://secure.nch.com.au/cgi-bin/register-es.exe?software=trx)  se produzca un error en el disco duro. (Nosotros no siempre guardamos copias de los registros o de versiones antiguas del software).

# **General - Buscar y reproducir grabaciones**

# **Buscar y reproducir grabaciones**

Open the Find and Play Recordings dialog box from the Find & Play menu item, or pressing the Find & Play Toolbar button.

All recordings in the specified recording folder will be listed.

This Program lists the columns associated with each recording file.

# **Reproducir una grabación**

To play a recording select it and press F9. When the Play Control Box opens you can move back and forward within the recording using the left and right arrow keys. To pause playback press the spacebar. To stop and go to the beginning press Esc. To move to the beginning press Home. To move to the end press End. To go back to the list of recordings press Enter.

# **Editar audio**

This will open the selected recording in Wavepad: A full featured professional sound editor for Windows. When editing audio files you can cut, copy and paste parts of recordings and, if required, add effects like echo, amplification and noise reduction. WavePad works as a wav editor or mp3 editor but it also supports a number of other file formats including vox, gsm, real audio, au, aif, flac, ogg and more.

The program is designed to be a very easy and intuitive to use for audio editing. Within minutes you will be able to open or record a file and edit it. But if you take time to explore the other features you will find many powerful tools for editing audio designed with the professional sound engineer in mind. Wavepad comes in two versions a free basic version and a masters edition. Downloading this software will provide you with a free trial version.

# **Guardar como**

This will save the selected recording to a different position in a local or networked folder.

To save the recorded file on your hard drive, select the recording and click the "Save" button. Enter the file name and click OK.

# **Enviar al correo electrónico ahora**

The selected file will be attached to a default email and sent to the address you specify.

# **Grabar en CD-ROM**

The selected files will be imported into Express Burn. Express Burn is also the fastest CD/DVD writing program in the world using proprietary optimizing systems. It will also create an index file which it will begin burning immediately to a data CD.

#### **Comprimir y hacer copia de seguridad**

Are your file sizes getting too large, or do you wish to ensure you have a backup of your audio? Compress and Backup will provide you the choice of burning straight to a CD after compression or to a Backup Folder. It can compress in 3 different formats. The choice of compression depends on the particular audio settings that determined the quality of the sound file that was recorded. Please test that the compression type is sufficient in size and quality of audio for a sample file. Compressing and backing up does not effect your original audio recording.

### **Convertir archivo de sonido**

Converts the audio file(s) to a different format using Switch. Switch audio file converter is very easy to use. With the selected files added into Switch, select the format you want to use, and then click the convert button. Switch supports converting to wav (PCM, ADPCM+, aLaw+, uLaw+, and others), mp3, au, aif/aiff, gsm, vox, raw, ogg, flac, .rss, .amr+ and more.

# **Transcribir**

Allow simple and easy dictation of files using Express Scribe. This computer transcriber application features variable speed wave playback, foot pedal operation, file management and more. This program is free.

#### **Eliminar una grabación**

To delete recordings, select them and click on the Delete button. You can select more than one recording by holding down the Shift key while selecting.

#### **Folder Tab**

By default, Find and Play lists only recordings in the local record folder.

You can change the default folder for holding your audio files or you can change the alternative folder to suit your needs.

If you want to play files over your local area network, install this program on the other computer and point it to the folder that the Find and Play Window is referencing.

#### **View Filter Tab**

The View Filter Tab allows searching and filtering on what is displayed in the list view.

You can search or filter what is shown by the text in each column, by the duration of the audio or by the date of the recording.

# **Speech Search Tab**

On the 'Speech Search' tab you can choose to search for keywords in the recordings. You must select an installed Speech Recognition engine (eg. Dragon Naturally Speaking, IBM Via Voice). Microsoft supplies a free 'Speech Command and Control' engine (filename actcnc.exe) and this can be located using an internet search engine. Please note any speech engine used must support Context Free Grammars. You can also optionally select a trained speaker for the engine.

If multiple times are found on your speech search clicking on the file will provide a list of the "key found at" times. Speech searching places a bookmark to hold the place in the audio when multiple times are found so you can jump to the keyword.

# **Play Options Tab**

Set the sound device you use to play your audio file, also s et the Variable Slow and Fast Speeds that you can use the vary the speed of playback.

**Clicking 'Update Now (Rescan for new recordings)' will add or remove any recordings that have been made or deleted since the last update.** 

# **Referencias de pantalla - Advanced Recording Options**

#### **Grabación automática**

La grabación puede ser iniciada automáticamente cuando se abre el cuadro de diálogo del control de grabación o cuando el audio a ser grabado alcanza los niveles del umbral. Además, cualquier silencio al inicio y al final de la grabación que se encuentre por debajo del nivel del umbral puede ser recortado.

#### **Inicio automático de grabación**

La grabación iniciará automáticamente cuando el cuadro de diálogo del control de grabación se abra y no necesita seleccionar el botón de grabación.

#### **Recorte automático de grabación**

Recorta la grabación para quitar cualquier silencio al principio y al final de la grabación. Use el control deslizante del umbral para especificar el nivel de corte.**Grabación activada por voz**

Inicia automáticamente la grabación cuando el nivel de audio alcanza el umbral.

#### **Umbral:**

Use el control deslizante para establecer el nivel del umbral para la grabación. Usado tanto para el recorte automático así como para el inicio activado por voz.

# **Referencias de pantalla - Copia de seguridad de audio**

The "Backup Audio" dialog can be used make a backup copy of an audio recording to a recordable CD or a selected drive or folder.

Nota: Otros datos asociados con el audio no serán copiados con el audio.

#### **Comprimir y copiar archivos seleccionados en**

Selecciona donde hacer la copia de seguridad del audio:

#### ● **CD (usando Express Burn)**

The compressed audio will be recorded to a CD, as data files, using Express Burn. If Express Burn is not already installed on your machine, it will be automatically downloaded and installed for you.

#### ● **Una red compartida o carpeta local**

El audio comprimido será copiado a la carpeta o unidad seleccionada.

#### **Compresión de audio**

Selecciona el formato de archivo y códec para comprimir el audio.